#### Öğrenciler için LMS antai va rii in *<u>ONIVERSITES</u>* KULLANIM KILAVUZU

# ANTALYA BİLİM<br>ÜNİVERSİTESİ

2023

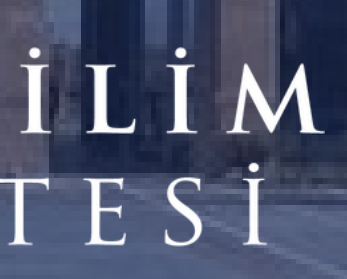

#### 2023

### **İ ç i n d e k i l e r**

**1.Sisteme Giriş 2.Ders Kayıtlanma 3.Ders lçeriklerine Erişim 4.Teams Canlı Dersine Erişim** 5. Kaydedilen Canlı Dersi Tekrar İzleme

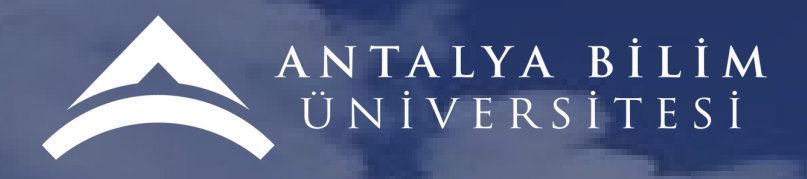

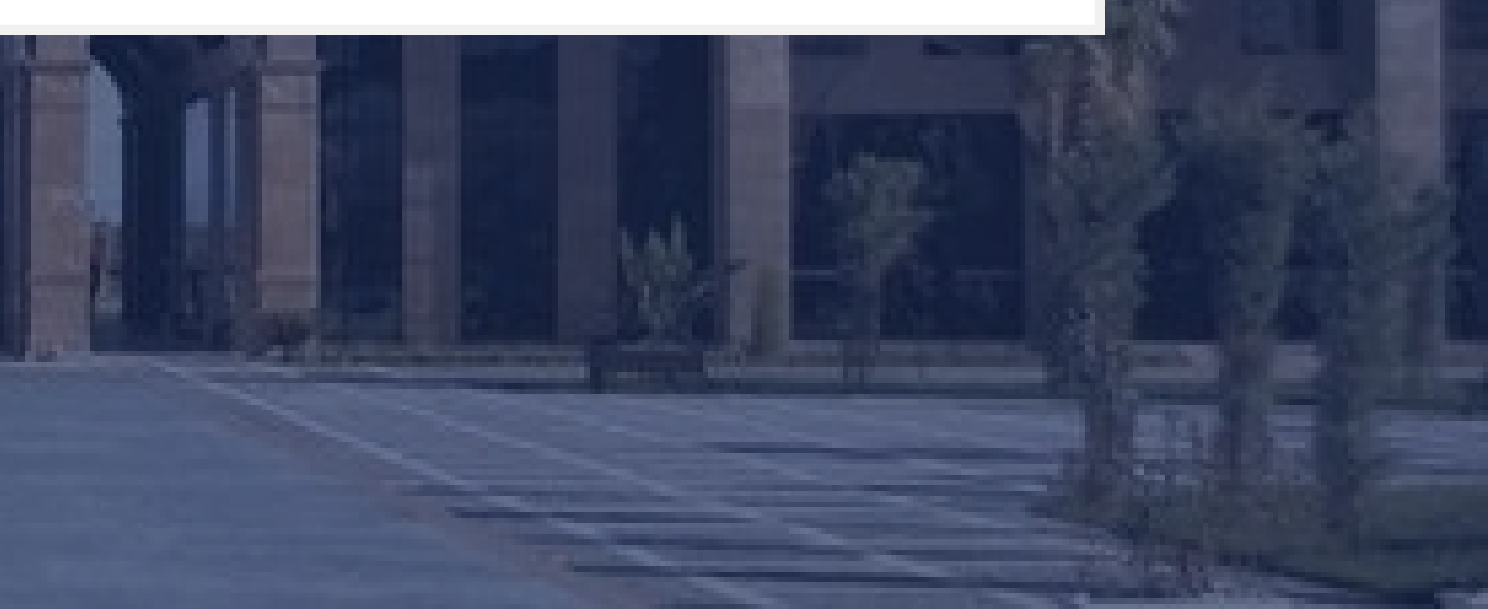

### **1. Sisteme Giriş**

**LMS Adres:** [lms.antalya.edu.tr](https://lms.antalya.edu.tr/)

**Kullanıcı adı:** okul e- mail adresinizin @ den önceki kısmı (ad.soyad)

**Şifre:** okul e-mail şifrenizin aynısıdır.

 $\sim$  $\qquad \qquad \qquad \Box$  $\sim$ M

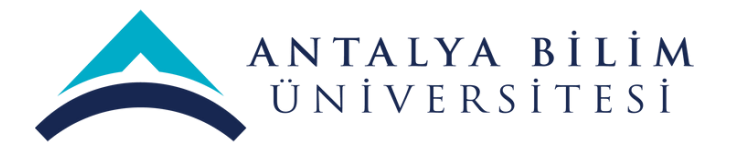

L. Bill aroves : 1+901 242 245 00 00

473 Europates - Indoctional citates and a te-

Tercihin Bilim'den vana okun

Ciris your

Türkce

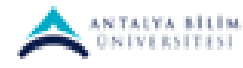

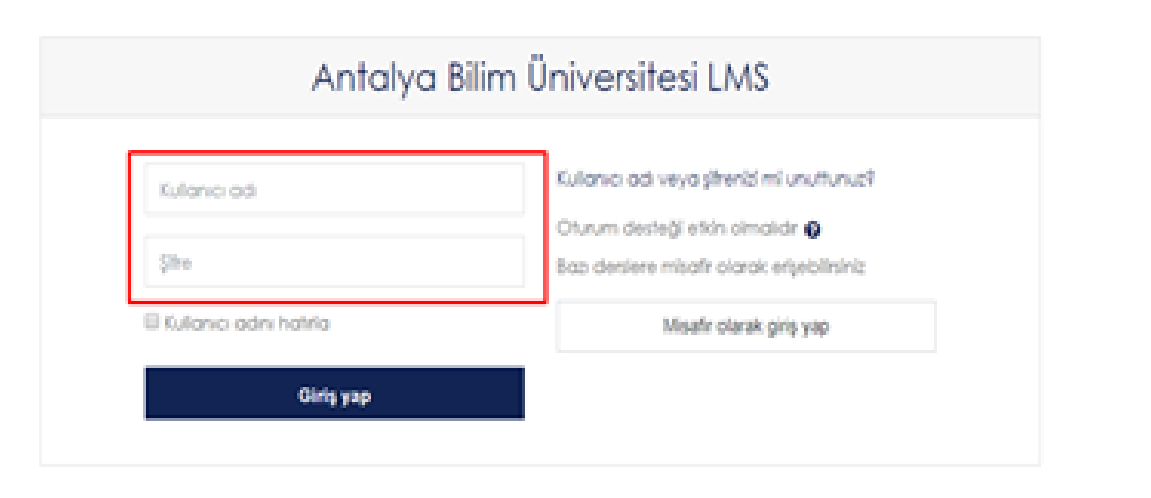

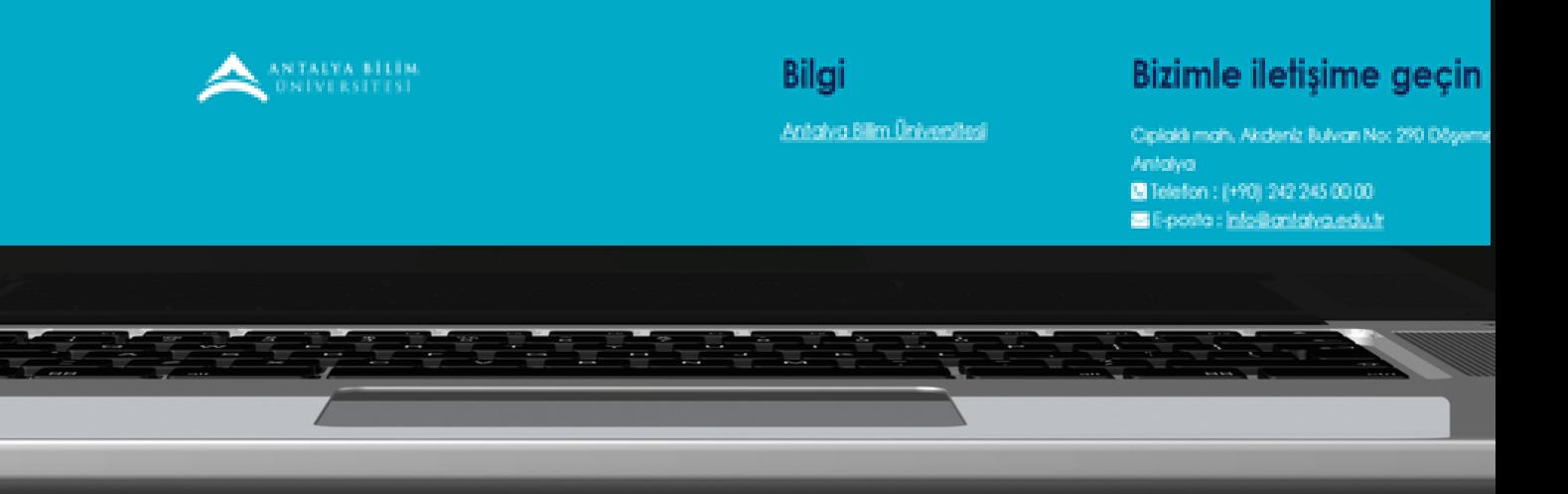

- **Menüden "Site ana sayfası" başlığı tıklanır.**
- **Ders Kategorileri başlığı altında 2022-2023 Bahar Dönemi için tüm fakülte ve bölümlerimizin listesi açılır.**
- **Fakülte ve bölüm seçilerek açılan ders listesinden ilgili dersler eklenir.**
- **Dersin sayfası açıldığında çıkan "Beni kaydet" butonuna tıklanır. (Kayıt şifresi istenirse dersi veren akademisyeniniz ile iletişime geçmelisiniz.)**

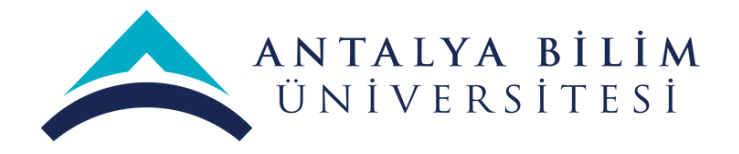

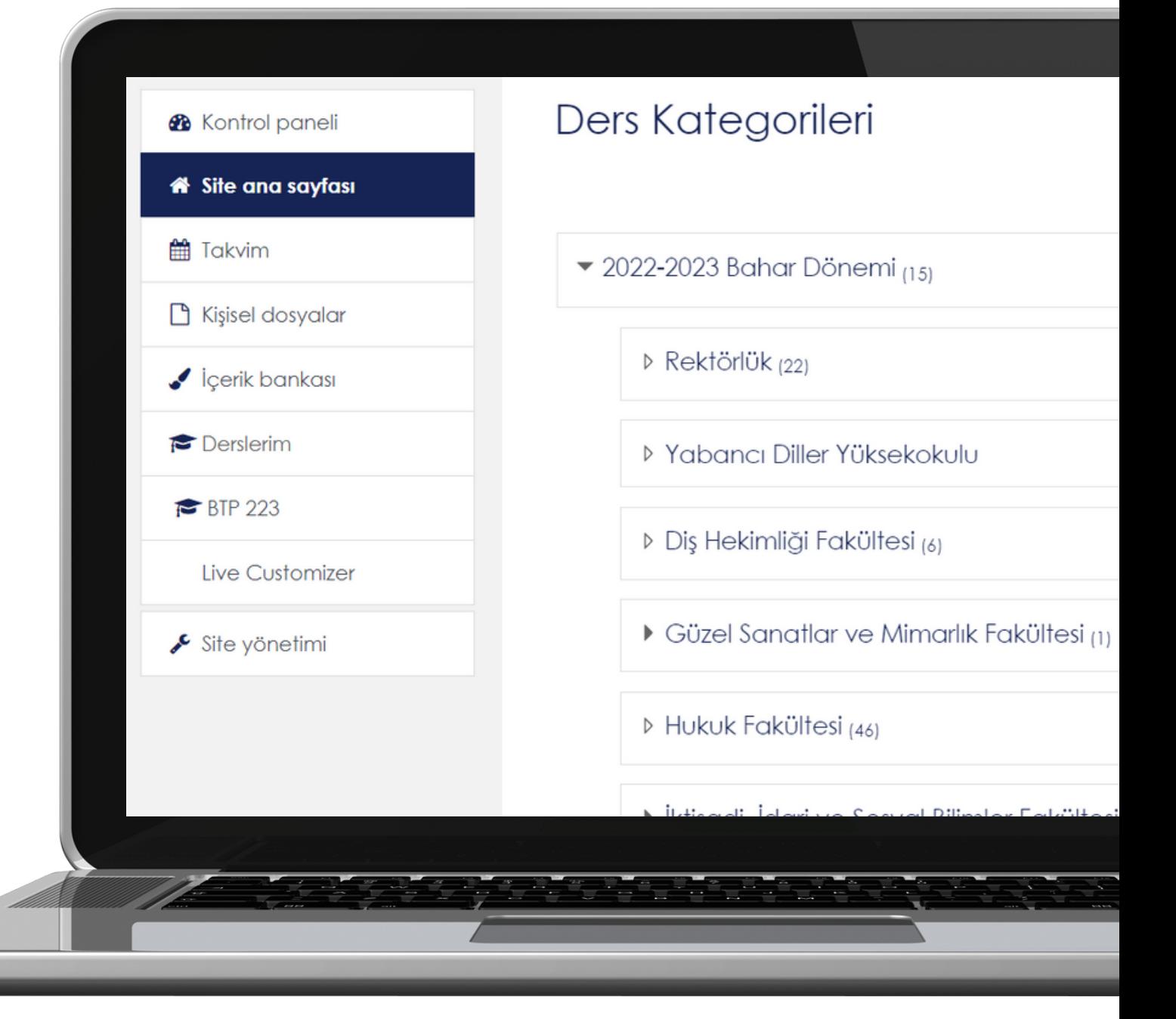

### **2. Derse Kayıtlanma**

## 3. Ders içeriklerine Erişim

- Menüden "Kontrol Paneli" başlığına tıklamalısınız.
- Kontrol Paneli içerisinde görünen istenen derse tıklanır.
- · Dersin içerisinde dilediğiniz içeriğe erişebilirsiniz.

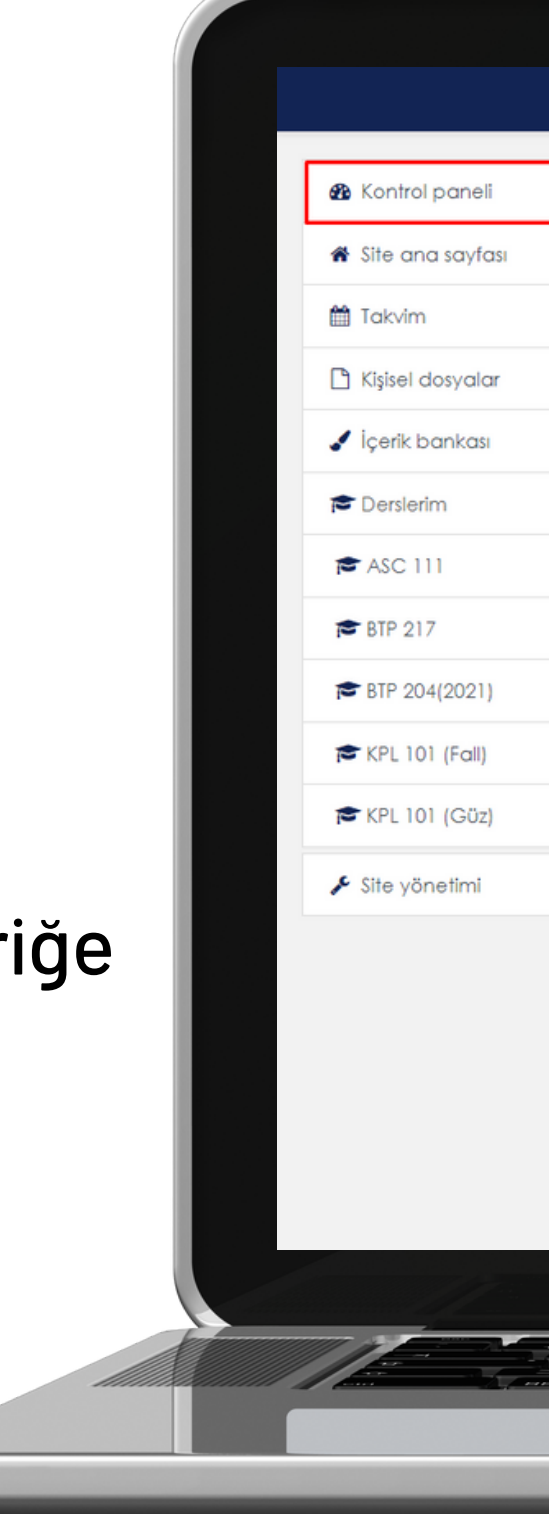

2023

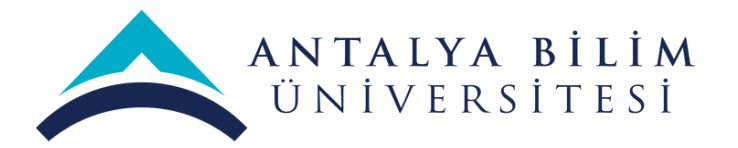

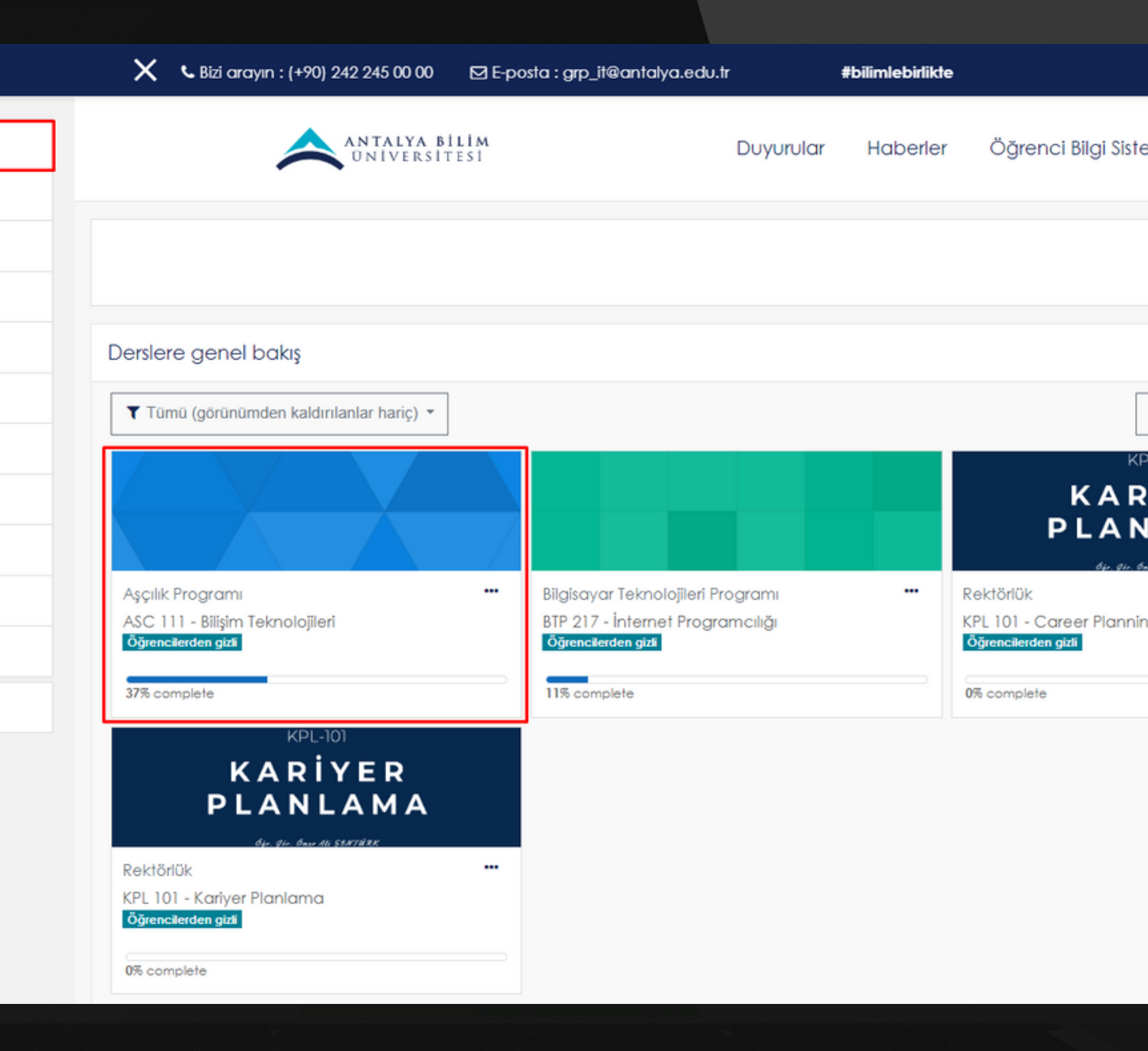

- Dersin Öğretim Görevlisi canlı ders linkini LMS üzerinden paylaştıysa (Microsoft Teams üzerinden oluşturulan canlı ders linkleri e-mail aracılığı ile de ulaştırılabilir.) konu başlıkları altında Microsoft Teams seçeneğini göreceksiniz.
- Canlı derse ulaşmak için başlığa tıklayınız.
- Başlığa tıkladığınız zaman MS Teams programını tarayıcı ya da uygulamadan açmanız yönünde sizi yönlendirecek.

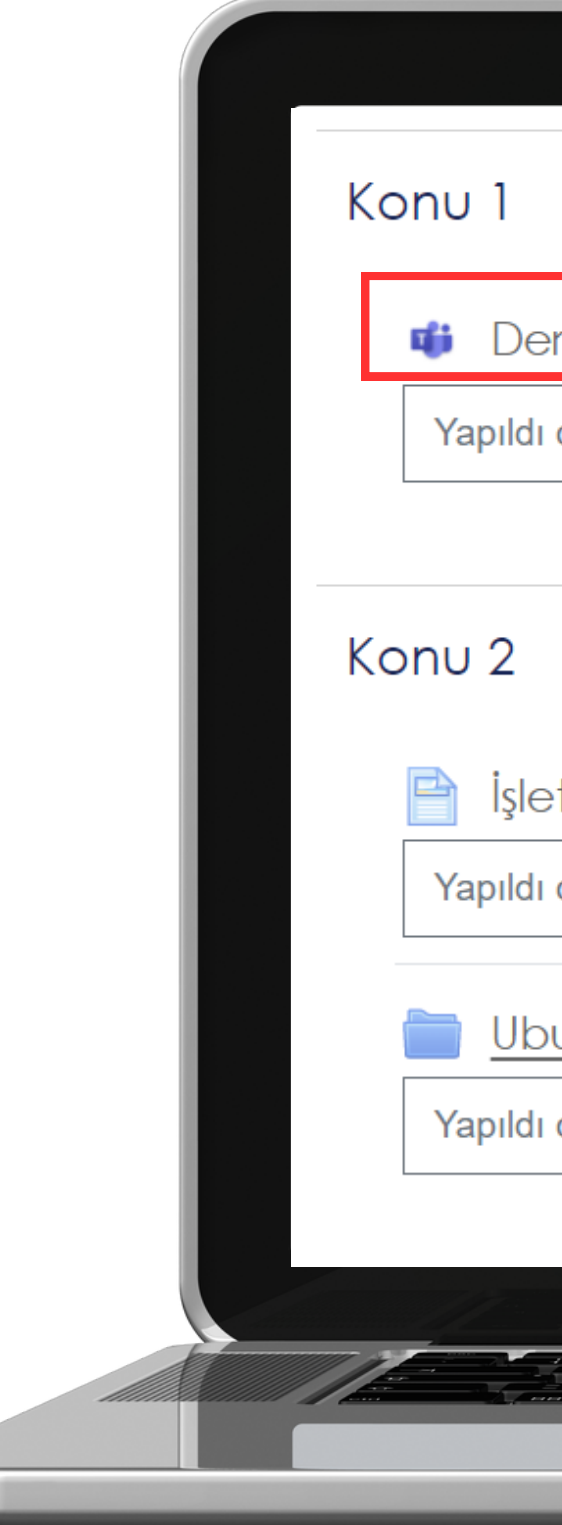

 $\sim$  $\qquad \qquad \qquad \Box$  $\sim$ M

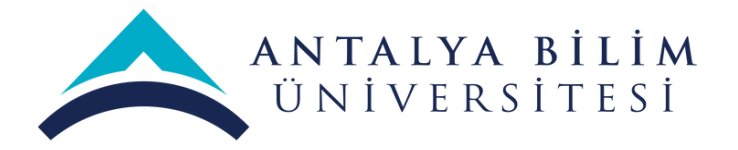

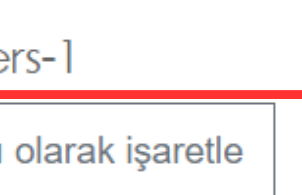

#### İşletim Sistemleri

Yapıldı olarak işaretle

#### Ubuntu

Yapıldı olarak işaretle

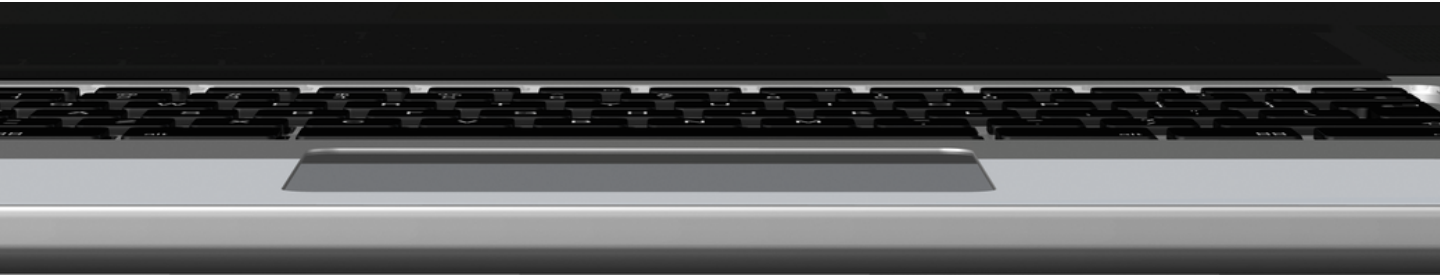

### **4. Teams Canlı Dersine Erişim**

- Dersin Öğretim Görevlisi canlı ders sonrasında kaydı LMS'e ekleyecektir.
- Canlı derse kaydına ulaşmak için başlığa tıklayınız.
- Başlığa tıkladığınız zaman MS Stream Uygulaması üzerinden dersi tekrar izleyebilirsiniz.

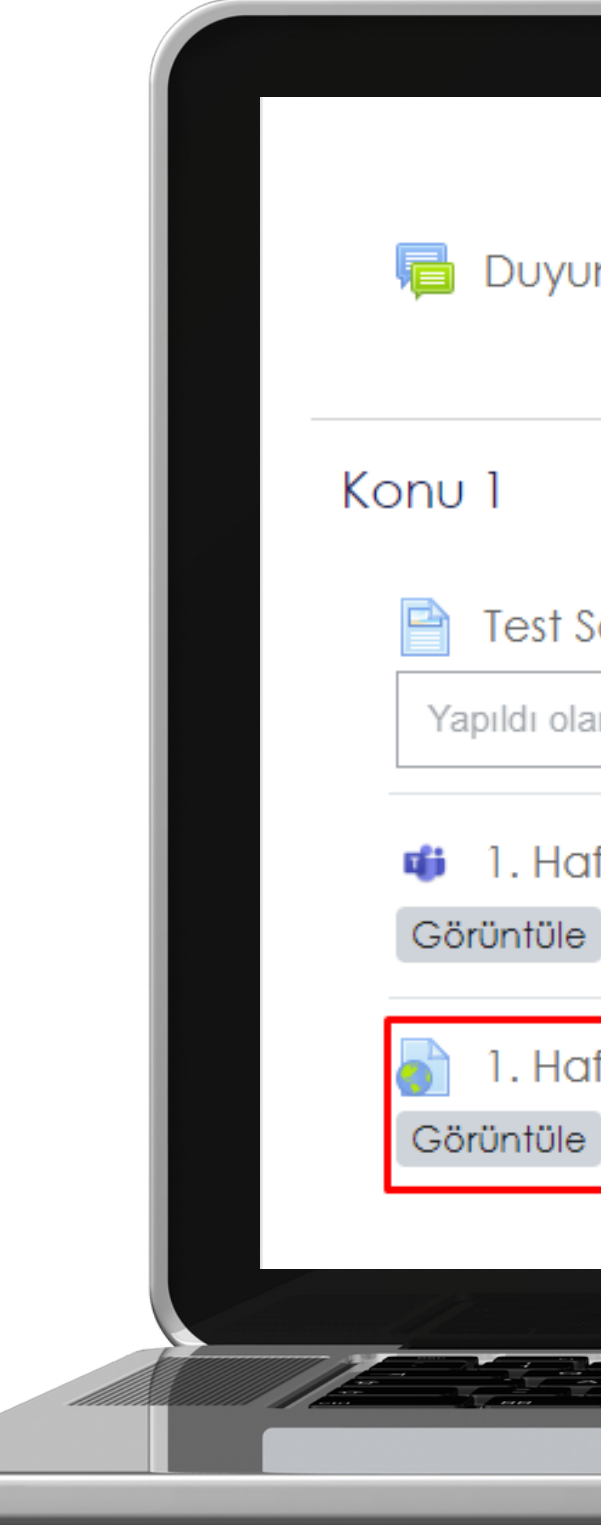

 $\sim$  $\qquad \qquad \qquad \Box$  $\sim$ M

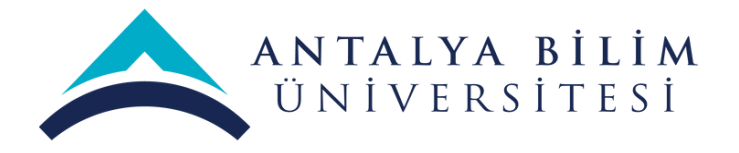

#### Duyurular

#### **Test Sayfa 1**

Yapıldı olarak işaretle

#### 1. Hafta Ders Toplantisi

1. Hafta Ders Kaydı

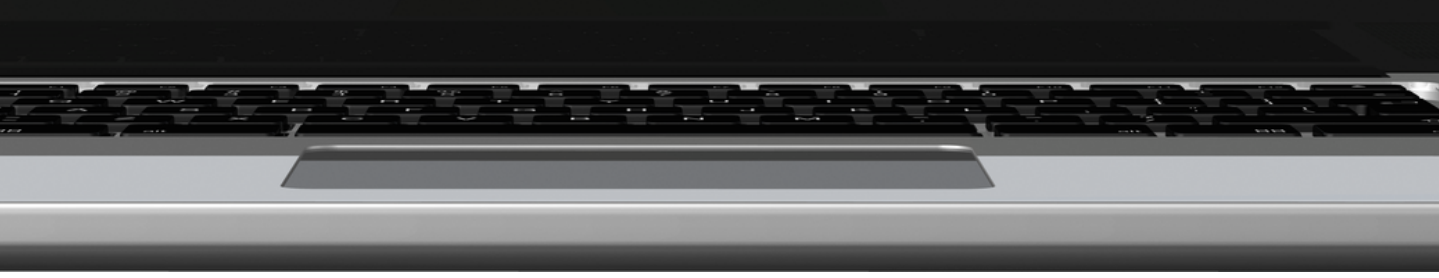

### **5. Kaydedilen Canlı Dersi Tekrar İzleme**